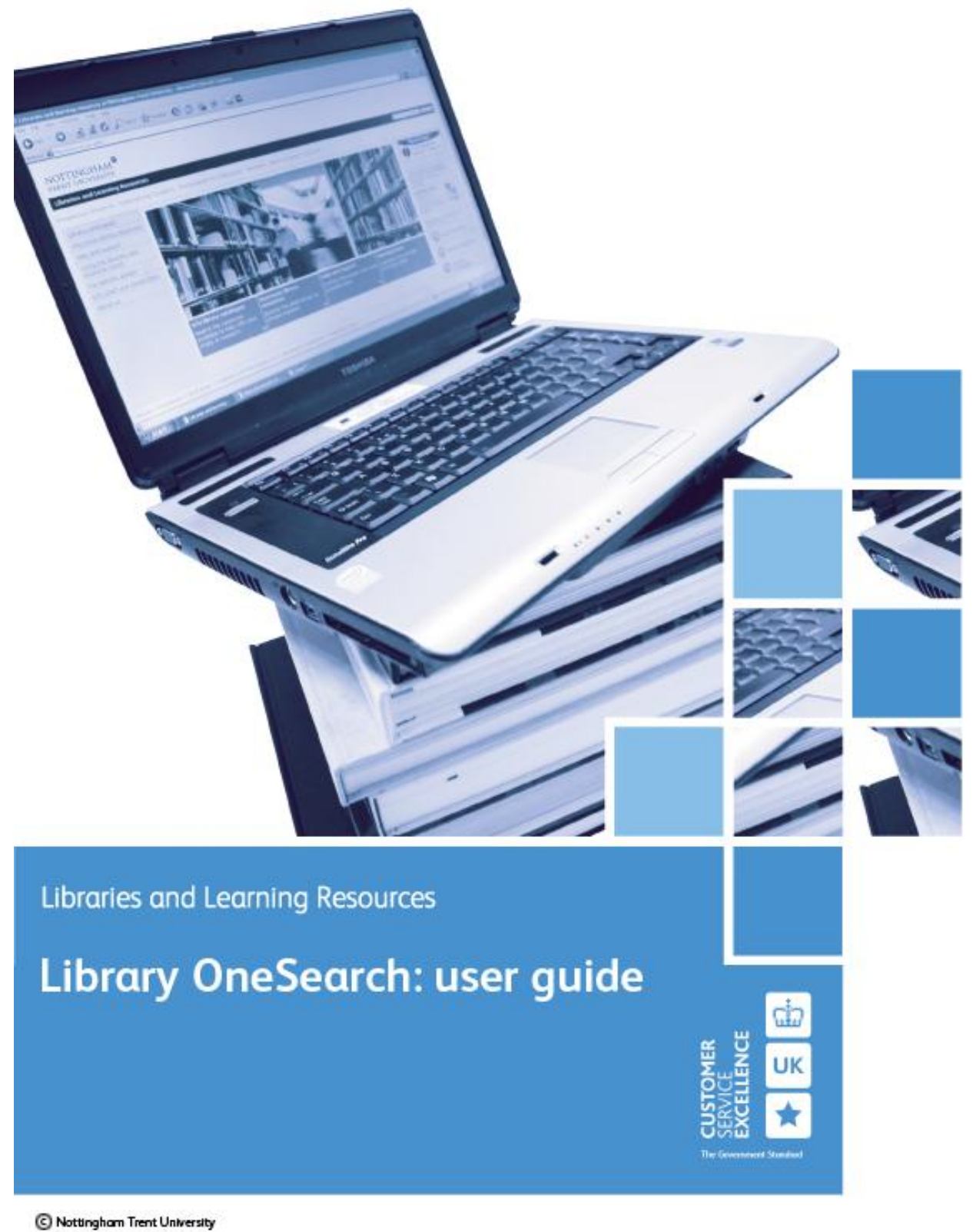

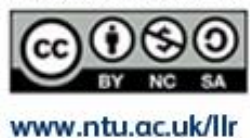

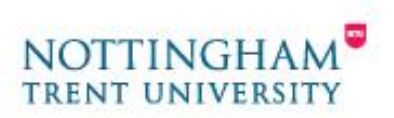

### **Contents**

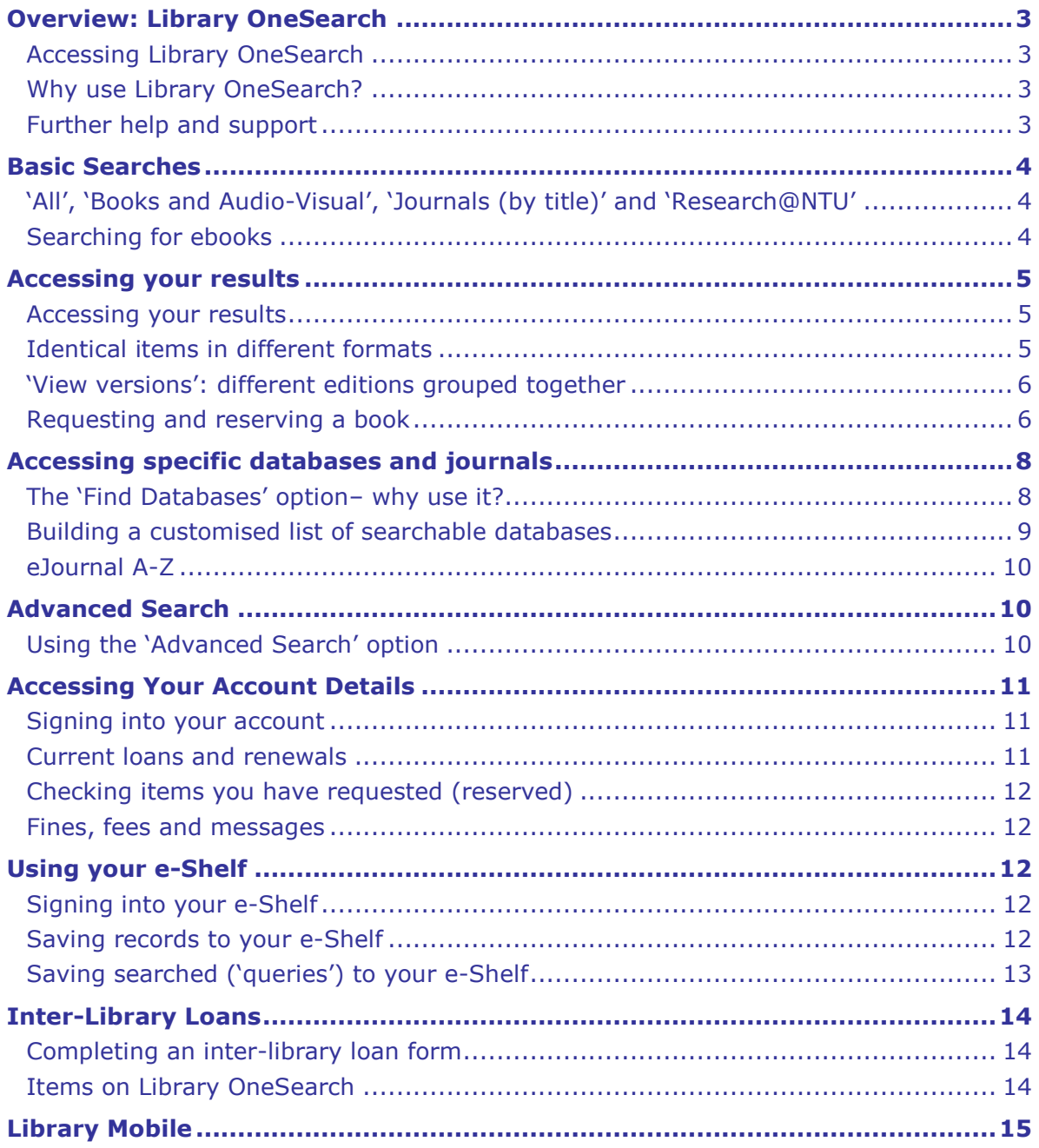

# <span id="page-2-0"></span>**Overview: Library OneSearch**

### <span id="page-2-1"></span>*Accessing Library OneSearch*

Library OneSearch [\(http://los.ntu.ac.uk\)](http://los.ntu.ac.uk/) can be accessed via the Library and Learning Resources (LLR) homepage, via NOW and via the student portal.

### <span id="page-2-2"></span>*Why use Library OneSearch?*

Library OneSearch is a 'one-stop search solution', allowing most of NTU's resources to be searched via a single interface. This is done via an 'All' search, as well as having specific searches for books & audio-visual and research collections. Accessible on and off campus, Library OneSearch lists Libraries and Learning Resources databases and e-journal holdings, as well as giving you access to your library account information. You can also use Library OneSearch to access Library Mobile, a specially designed version suitable for mobile devices.

### <span id="page-2-3"></span>*Further help and support*

This skills guide is a brief introduction to using Library OneSearch. If you want to know more about the software, there is a Help page within Library OneSearch itself which can provide more detailed information about searching and usage.

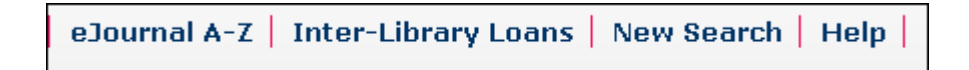

LLR provide the following help and support:

**In person**: via the Library's Information Desks **Telephone**: (0115) 848 2175 **Email**: libinfodirect@ntu.ac.uk **Online chat:** via the library website<http://www.ntu.ac.uk/llr/> (look out for the chat buttons) **Self-registration training sessions:** visit [http://www.ntu.ac.uk/llr/news\\_events/index.cfm](http://www.ntu.ac.uk/llr/news_events/index.cfm)

## <span id="page-3-0"></span>**Basic Searches**

### <span id="page-3-1"></span>*'All', 'Books and Audio-Visual', 'Journals (by title)' and 'Research@NTU'*

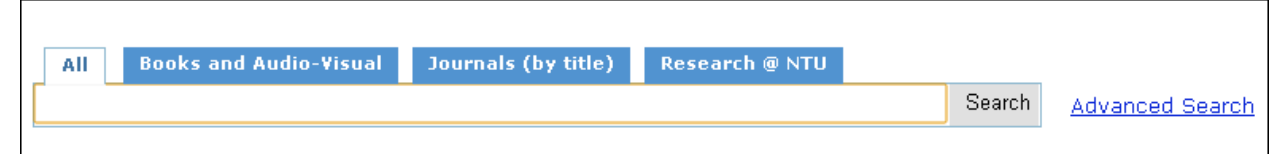

Library OneSearch provides four main options:

- **'All'**: searches the library catalogue, eSearch, iRep (NTU's institutional repository of research output) and a wide range of LLR's database and online subscriptions
- **'Books and Audio-Visual'**: searches LLR's books and audio-visual collections (some physical journal titles may also be found, though the 'All' search should be used to do a full search of journal articles)
- **Journals (by title)**: Checks NTU's journal subscriptions by searching for the title of the journal (individual articles should be searched for underneath the **All** tab)
- **'Research@NTU'**: searches iRep NTU's institutional repository of research output

To search any of these collections, simply enter your search terms into the box under these tabs and click 'Search'. You can change the collection which you are searching at any time, simply by selecting a different tab your search will then be applied to this collection.

### <span id="page-3-2"></span>*Searching for ebooks*

If you only want to search NTU ebooks, click the 'Books and Audio-Visual' tab and enter your search terms. Results will be displayed; click the 'Books' link on the left-hand toolbar:

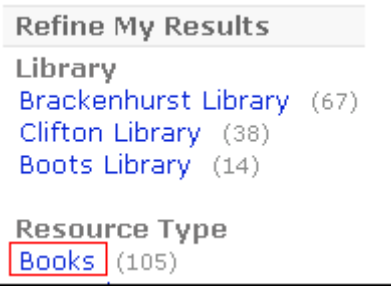

Next, on the same side of the screen, click the 'Full Text Online' link – you will now be shown only the ebooks which fitted your original search.

# <span id="page-4-0"></span>**Accessing your results**

## <span id="page-4-1"></span>*Accessing your results*

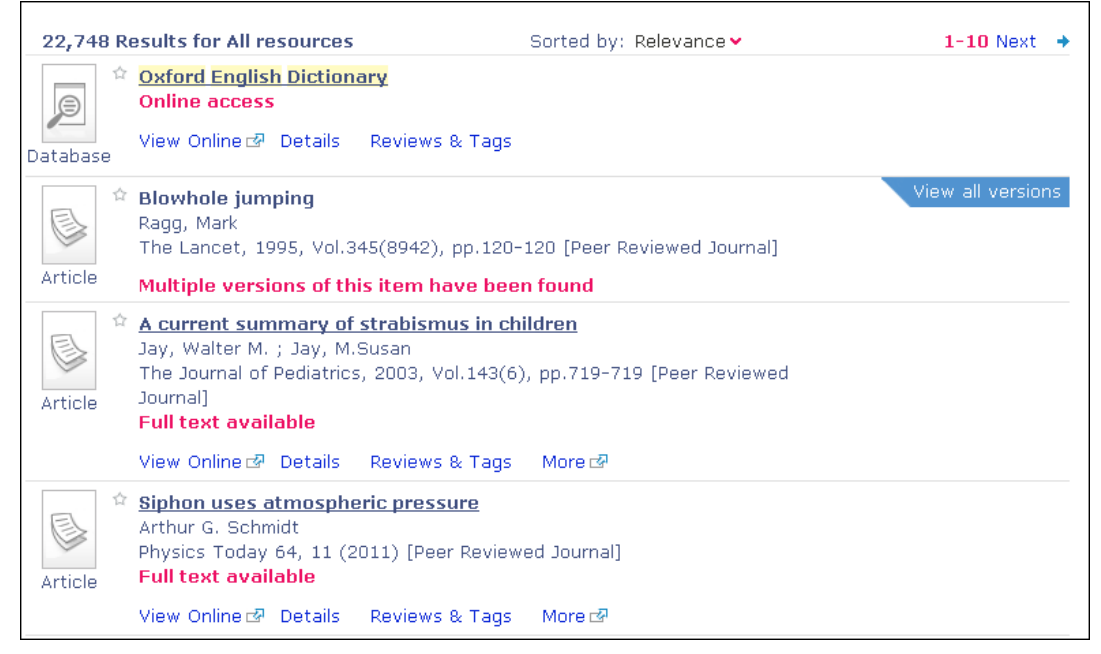

Results will be displayed with basic thumbnails, descriptions and the option to access the record by clicking (in most cases) the item title or image icon. This will let you access the maximum amount of information possible about a record, though clicking the initial list of options given on the results page will also provide further information. Depending on the item in question, you may be given the following options:

- 'View Online' Tab item can be viewed online
- 'Details' Tab item details
- 'Locations & Requests' Tab tells you where a book, audio-visual or physical copy of a journal (etc.) can be found; you can also place requests/reserve books once signed in
- 'Reviews & Tags' Tab lets you rate and review items
- 'More' Tab contains holdings information and advanced options such as exporting items to RefWorks (other options depend on the item in question)

#### <span id="page-4-2"></span>*Identical items in different formats*

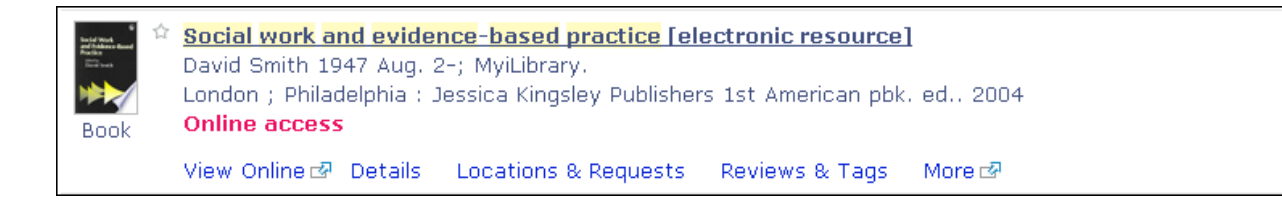

**Identical items** held in different formats (e.g. books which are the same edition but which LLR can offer both online and in print) will be represented in a single Library OneSearch result, as shown above. This item states it is online – you either view this online (click 'View Online') or – by clicking 'Locations' – you can see where this book would be found on our shelves.

### <span id="page-5-0"></span>*'View versions': different editions grouped together*

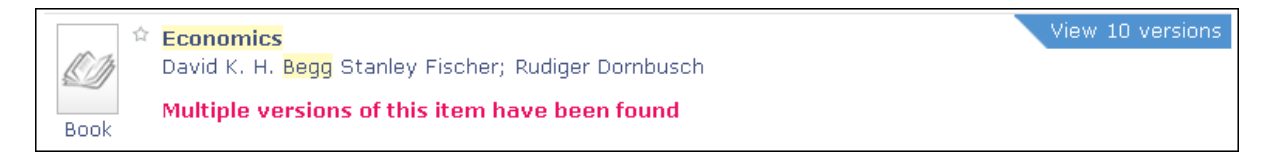

Results with **View** *x* **Versions** are different editions of the same book which have been collected into a single result. In the above example, clicking 'View 10 versions' presents all 10 versions in descending date order, with the most recent at the top. Clicking the title of this result (i.e. 'Economics') will *not* access these books – they can only be accessed by clicking (in this case) 'View 10 versions'. You can then browse the book details as usual.

## <span id="page-5-1"></span>*Requesting and reserving a book*

If you wish to request a copy of a book for reservation, you will need to sign into Library OneSearch by clicking the 'Sign in' option and following the on-screen instructions.

```
Guest & e-Shelf My Account Sign in
```
Once signed in, perform a search as usual; if you find an item you want to request, select 'Request' and provide details of where you want to collect the item, the date at which you want this request to expire and any comments you wish to add.

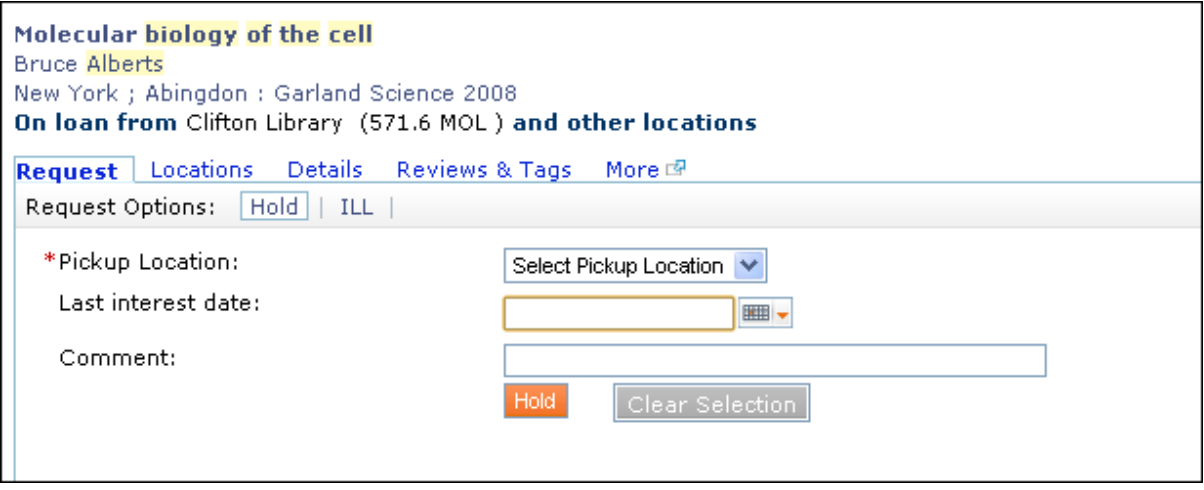

# <span id="page-7-0"></span>**Accessing specific databases and journals**

### <span id="page-7-1"></span>*The 'Find Databases' option– why use it?*

Whilst Library OneSearch searches most NTU database and online subscriptions, there will be some databases which are not directly searched, including EBSCOHost databases (e.g. Academic Search Complete, Business Source Complete, etc.) and Nexis UK. More information can be found on Library OneSearch, and you will be told about these in sessions with your Liaison Librarian. Records from databases not searched by Library OneSearch may still be accessible, however, if they are duplicated in other databases which are searched – these will then link through to any available full text. Also, searching databases directly will often allow you to perform more advanced searches than you can do using Library OneSearch. More advice will be provided by your Liaison Librarian as appropriate.

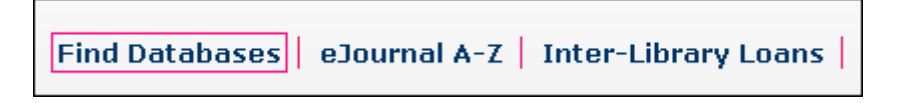

The 'Find Databases' option allows you to select (by searching via an A-Z list or from a list of subject categories) and access specific databases. This will bring up a screen with the below options:

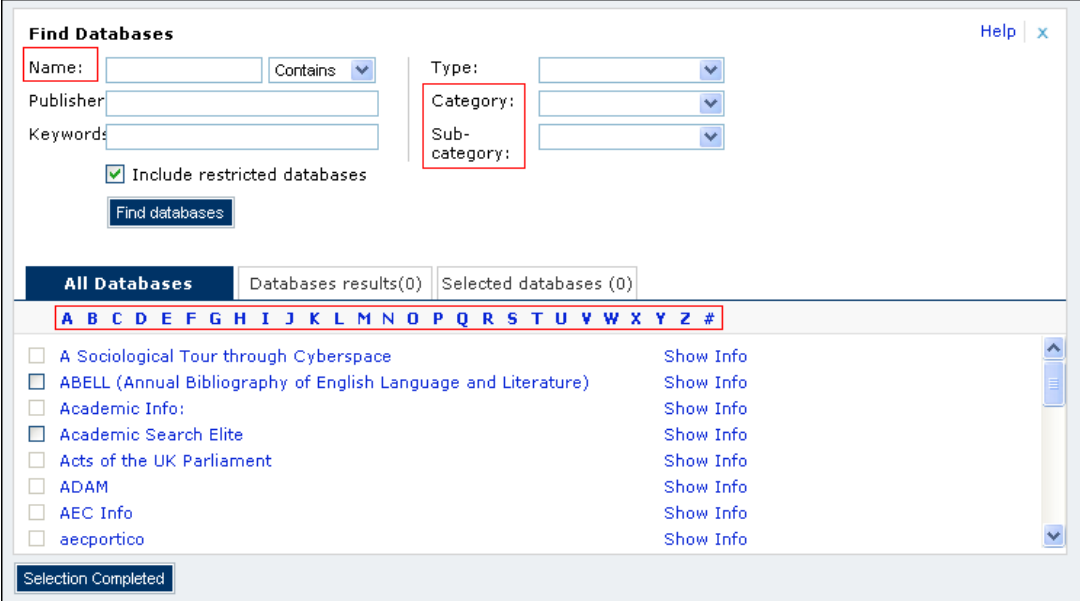

Entering a database into the 'Name' field and clicking 'Find databases' will search databases by name. You can also search the A-Z list for databases you want to access (click on the title of your database to access it) or you can search according to subject category – select the 'Category' and 'Subcategory' as appropriate and then click 'Find databases' to view the main databases in that subject area.

Library OneSearch: User Guide (v1.6) 8

### <span id="page-8-0"></span>*Building a customised list of searchable databases*

You can use the 'Find Databases' option to select up to 8 databases (as long as they allow this function) which can then be cross-searched, i.e. searched simultaneously. To do this, you must select the 'Sign in' option from the main Library OneSearch page – once on this page, sign in with your NTU username and password (follow the onscreen instructions).

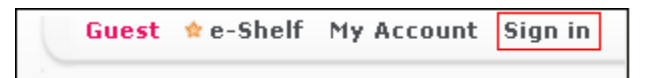

Once signed, in, select 'Find Databases' and choose which databases you want to include in your search (search via the A-Z option or by subject category). Any database you tick is added to your list. Click 'Selection Completed' to close this page with your database choices stored. Because you have signed in to create this list, you will be able to access it again next time you sign in, as long as you do not create a new one to overwrite it – only one selection list can be stored at any one time.

**NB**: Whilst the EBSCOHost databases (Academic Search Complete, Business Source Complete, etc.) are not included in Library OneSearch's 'All' search by default, you can include these in your own searchable list of databases by following the above steps.

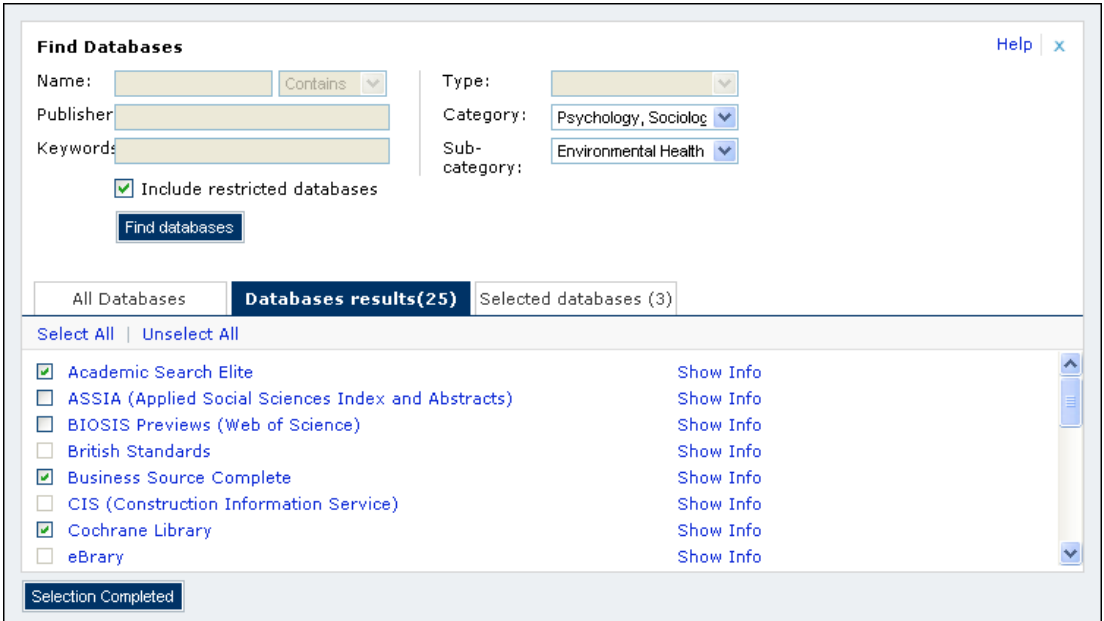

Return to the initial Library OneSearch page – the 'All' search option will now give you the option of searching selected databases

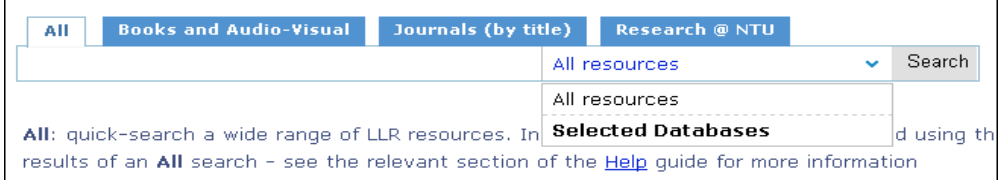

You can also search your selected databases via the 'Advanced Search' option (see the Contents page for the section explaining the 'Advanced Search').

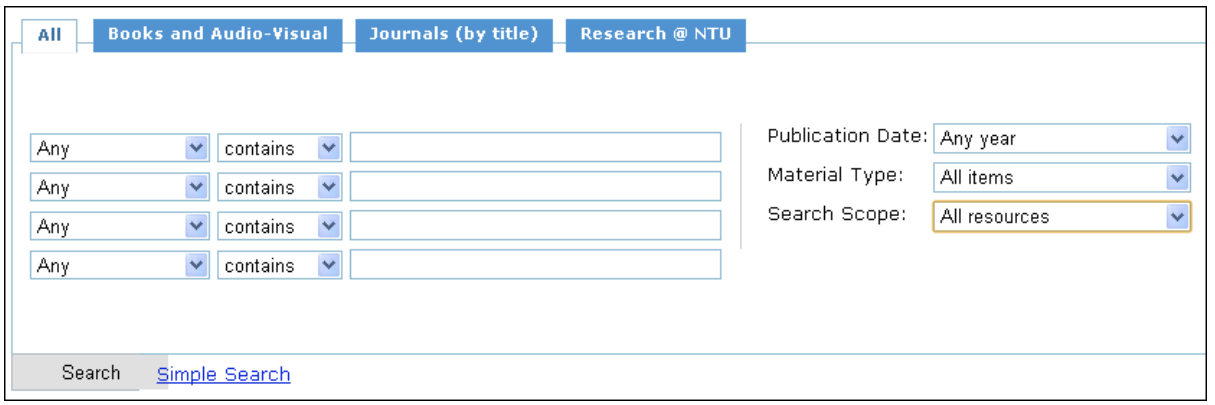

### <span id="page-9-0"></span>*eJournal A-Z*

To find a complete list of all NTU eJournals, select the 'eJournal A-Z' option from the main Library OneSearch screen.

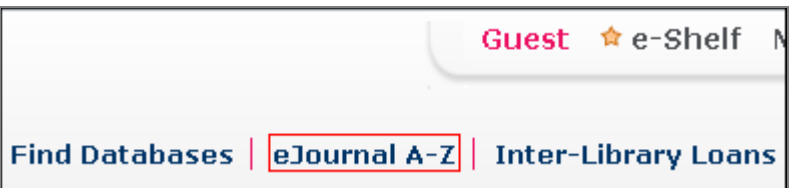

# <span id="page-9-1"></span>**Advanced Search**

## <span id="page-9-2"></span>*Using the 'Advanced Search' option*

Library OneSearch has an 'Advanced Search' option which allows you to search by title, author/creator, subject or in various other ways; you can use these to search specific material types (books, journals, articles, images, audio-visual resources or databases). Other options may also be found in this search.

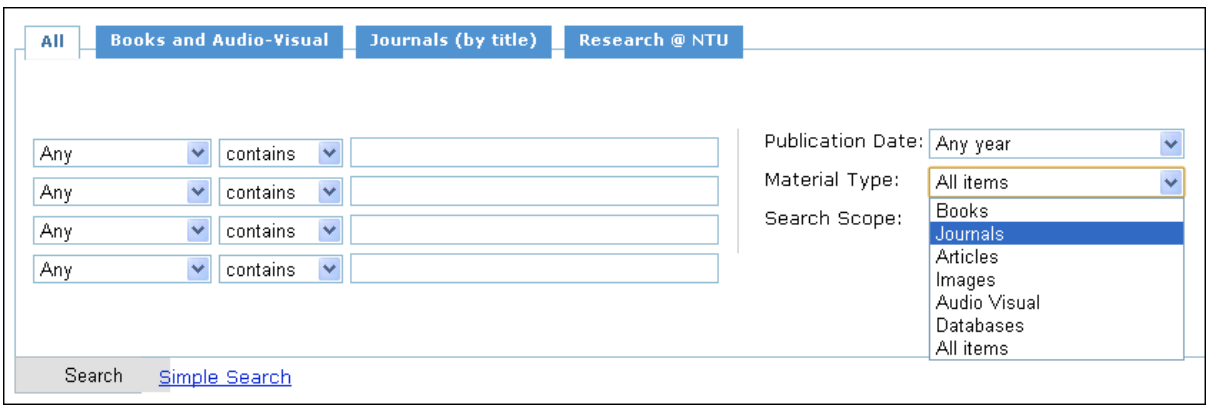

To access the 'Advanced Search' option, select this link from the main Library OneSearch page.

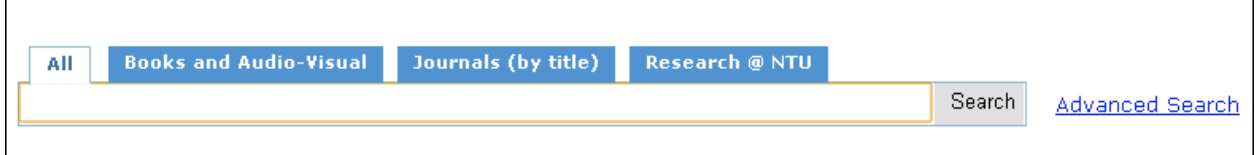

## <span id="page-10-0"></span>**Accessing Your Account Details**

### <span id="page-10-1"></span>*Signing into your account*

To sign into your account, select the 'Sign in' option from the initial Library OneSearch page. You will be asked to login with your NTU username and password – please follow the onscreen instructions.

Guest & e-Shelf My Account Sign in

Next to 'Sign in' (which will now say 'Sign out') is your 'My Account' option – click this to access a list of your current and past loans, any requests (reservations) you have made, any outstanding fines and fees plus messages from LLR.

Please remember to sign out once you have finished.

#### <span id="page-10-2"></span>*Current loans and renewals*

Current loans can be viewed under 'List of Active Loans', with all relevant details stated. To renew any item (as long as it has not been Requested by another user), click 'Renew'.

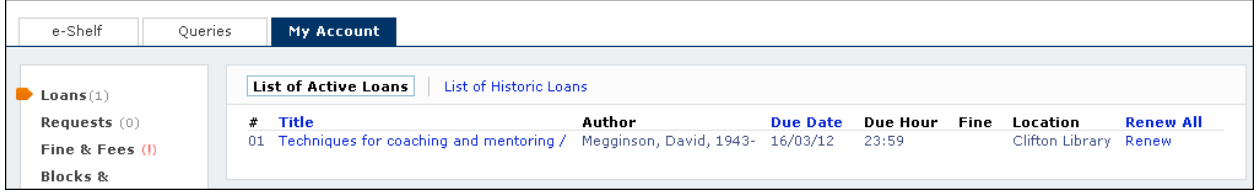

## <span id="page-11-0"></span>*Checking items you have requested (reserved)*

Once an item has been requested, it will be listed in the 'My Account' section under the 'My Account' tab – go to the 'Requests' section to view these, your position in the queue and to cancel this request if desired.

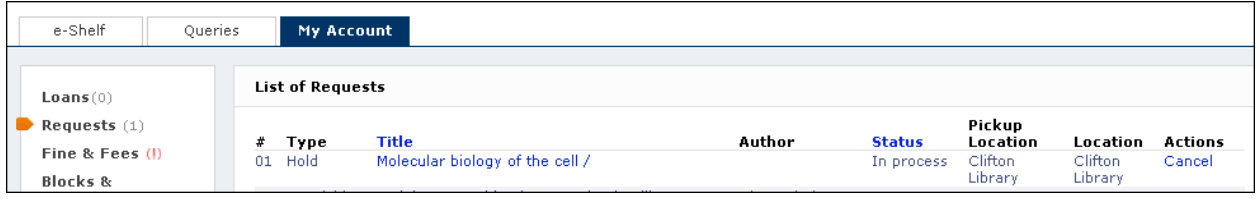

### <span id="page-11-1"></span>*Fines, fees and messages*

These can also be found in the 'My Accounts' section, with details of items, dates and amounts outstanding. Any messages relating to fines can be found under the 'Blocks & Fines' section.

## <span id="page-11-2"></span>**Using your e-Shelf**

### <span id="page-11-3"></span>*Signing into your e-Shelf*

To sign into your e-Shelf, select the 'Sign in' option from the initial Library OneSearch page. You will be asked to login with your NTU username and password – please follow the onscreen instructions

Guest <u>Re-Shelf</u> My Account Sign in

Near to 'Sign in' (which will now say 'Sign out') is your 'e-Shelf' – click this to access a list of records you have saved and saved searches ('queries').

Please remember to sign out once you have finished.

#### <span id="page-11-4"></span>*Saving records to your e-Shelf*

Each time you do a search, there will be the option to add key records to your e-Shelf, which can store these, ready to access quickly whenever you sign back in. To add an item, simply click the small star which will be listed by an item – once clicked, it will be yellow, meaning that this item is now added to your e-Shelf.

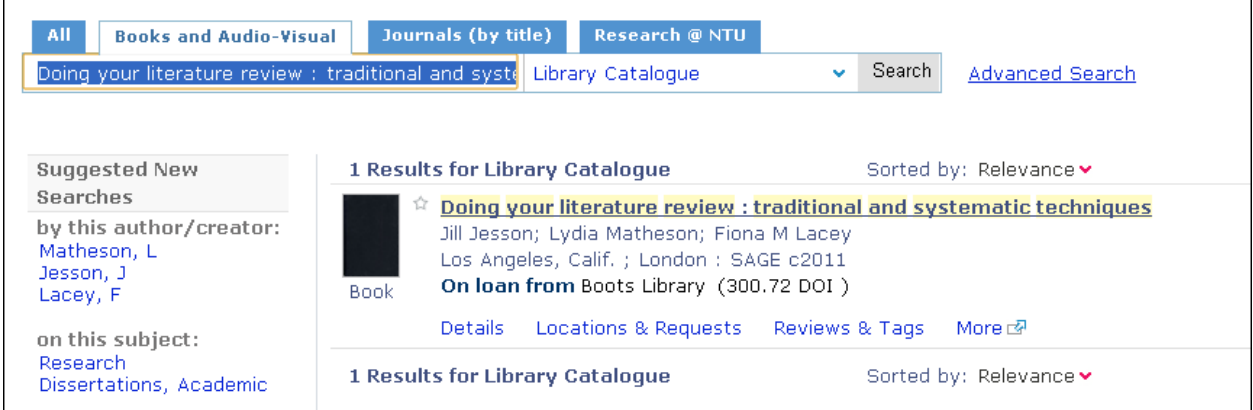

Accessing your e-Shelf once more, you will find that your item is now in your 'Basket'.

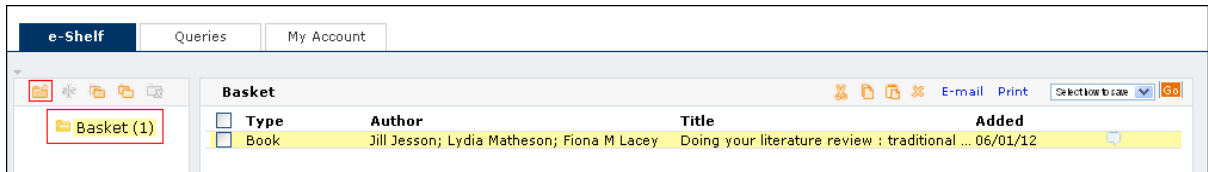

You need to create a folder in which to store this record; the 'New Folder' icon can be found above the Basket label. Click the 'New Folder' icon to create a new folder (you must give it a name), and return to your 'Basket' – you need to select the record you want to put into your folder and then click (above this record) 'Copy selected records' icon.

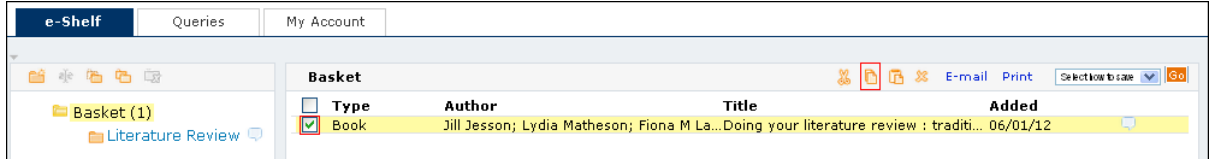

Now go back to the folder you have created, click the 'Paste selected records' icon and your record will be saved to your e-Shelf.

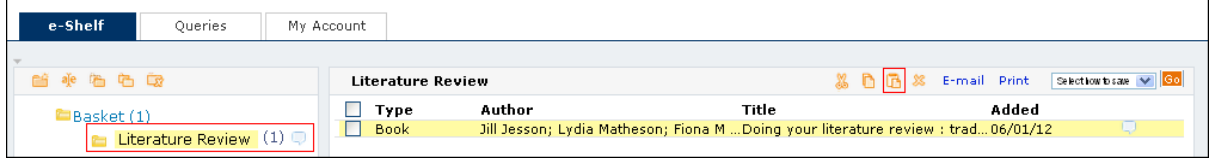

## <span id="page-12-0"></span>*Saving searched ('queries') to your e-Shelf*

As well as saving records, you can also save searches (called 'queries') to your e-Shelf; this lets you sign in at a later date and easily perform the same searches again. To do this, perform a search as usual and then click 'Save query', which will be at the bottom of the left-hand column. (You must be signed into Library OneSearch to store searches for later retrieval.)

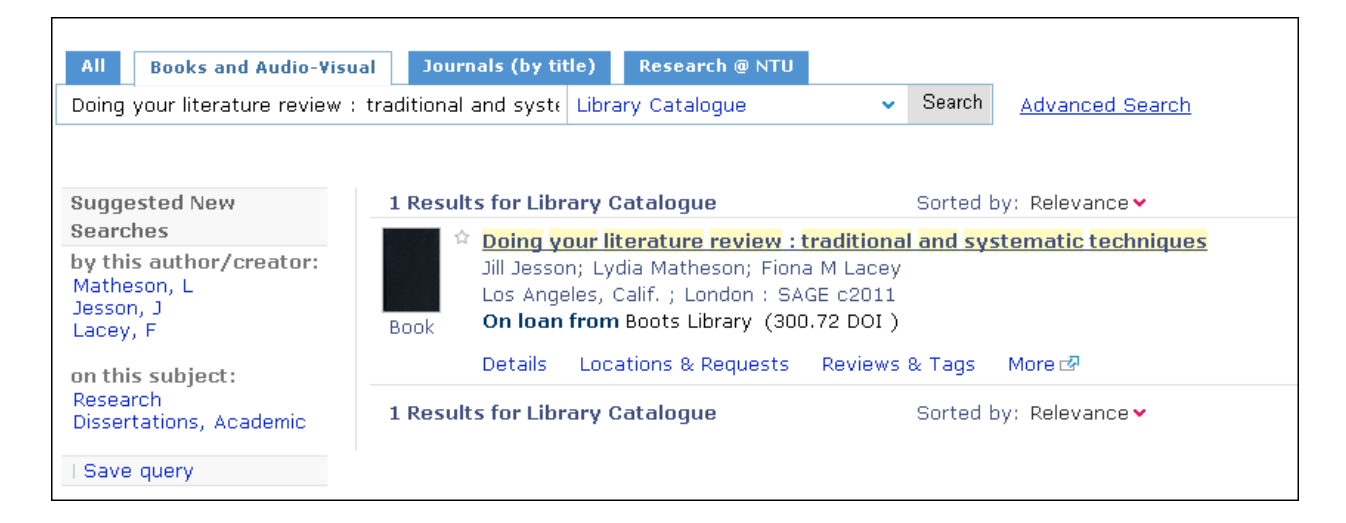

Save your query with an appropriate name. This can now be found in your e-Shelf, and will be stored for future usage. There is also the option to subscribe to RSS alerts for queries – consult the Library OneSearch 'Help' option for more information on this.

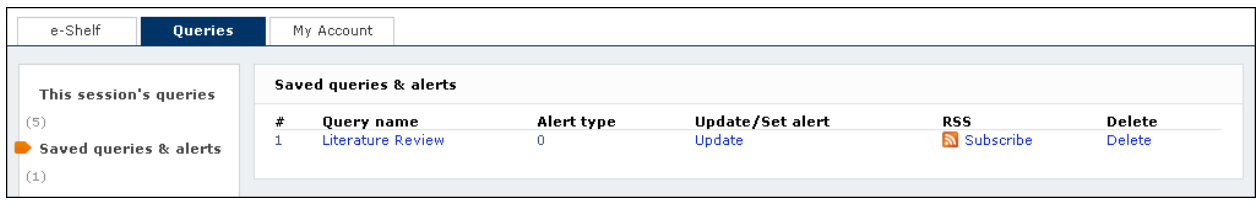

## <span id="page-13-0"></span>**Inter-Library Loans**

### <span id="page-13-1"></span>*Completing an inter-library loan form*

If you are an undergraduate in the final two years of your course, postgraduate, member of staff or researcher, you may be eligible to use our inter-library loan service. Online forms can be accessed via the LLR homepage ([http://www.ntu.ac.uk/llr/using\\_llr/library\\_loans/index.html](http://www.ntu.ac.uk/llr/using_llr/library_loans/index.html)), or from the option in Library OneSearch itself (top right-hand side of the screen).

## <span id="page-13-2"></span>*Items on Library OneSearch*

If you find an item on Library OneSearch which is not available either online or in stock, you can request this via Inter-Library Loan (if you are an undergraduate in the final two years of your course, postgraduate, member of staff or researcher). Click the 'More' link to go onto a page with information about this item.

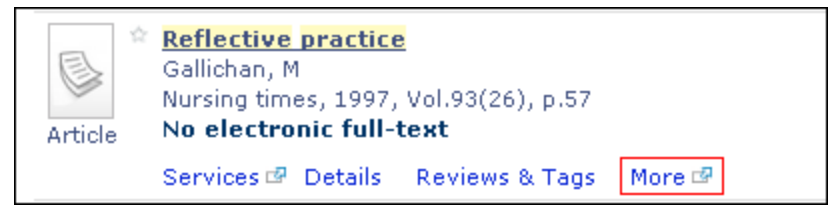

You will need to find the section on inter-library loans and click the 'Go' button to access this form.

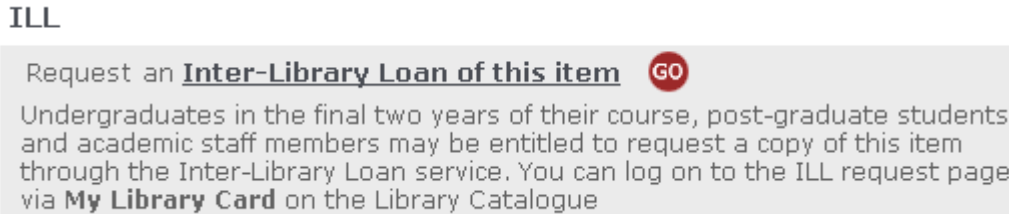

# <span id="page-14-0"></span>**Library Mobile**

Library Mobile is a version of Library OneSearch specially designed for mobile devices, which lets you quickly locate items held in NTU libraries and search across NTU's library and online holdings. When accessing Library OneSearch from a mobile device, select the 'Mobile library search' option from the main interface. On-screen instructions will be provided.

s

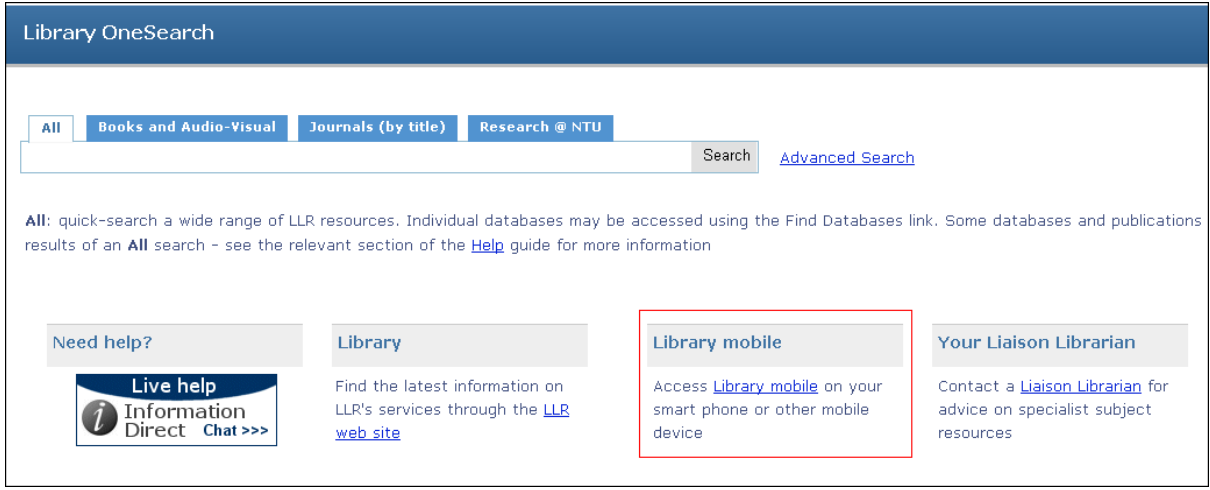